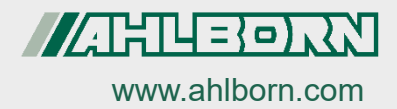

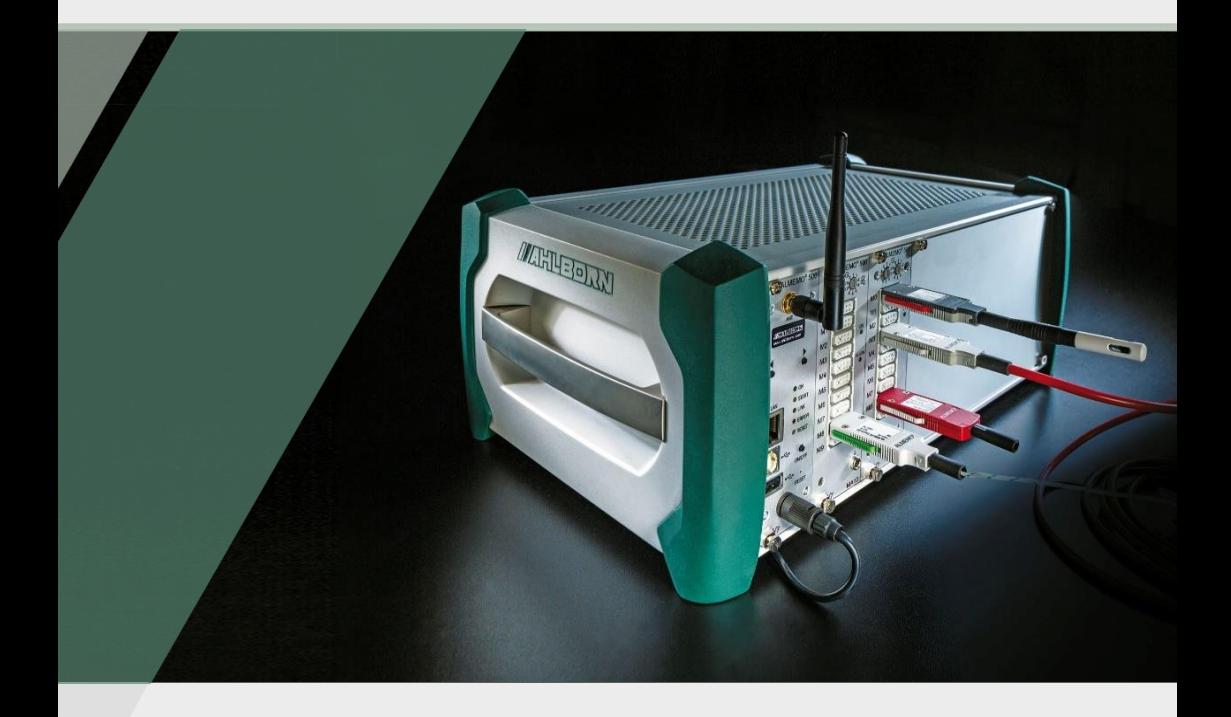

# **ALMEMO® 500 Notice supplémentaire**

**Pilote pour data cable USB pour PC Passerelle relais pour réseau wifi Canal de fonction MesR**

Technologie V7 Français V3.3 02.03.2022

## <span id="page-1-0"></span>1 Table des matières

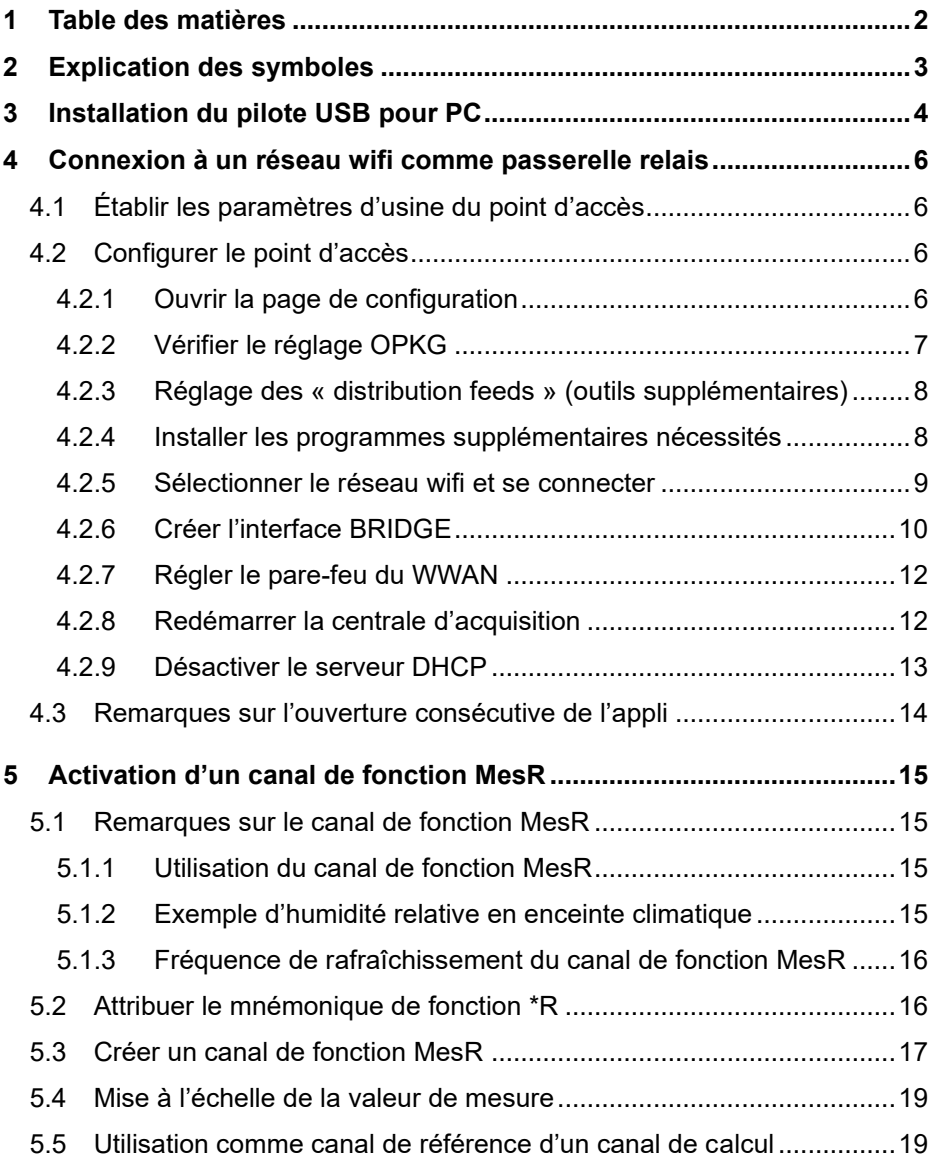

## <span id="page-2-0"></span>2 Explication des symboles

- ! Condition préalable
- Nota  $\mathcal{P}$
- ➢ Résultat
- Retour Texte affiché dans un logiciel

## <span id="page-3-0"></span>3 Installation du pilote USB pour PC

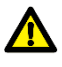

Avant d'enficher le câble de données USB, exécuter le programme d'installation.

 $\mathbb{C}$  La présente notice d'installation est valable pour toutes les versions Windows à partir de Windows XP.

#### **Installation du pilote USB avant de raccorder le câble de données USB**

- 1. Suiver le lien ci-dessous [https://www.ahlborn.com/fr\\_FR/service/telechargements/pilotes](https://www.ahlborn.com/fr_FR/service/telechargements/pilotes)
- 2. Dans le champ Pilotes Câble de données USB ZA 1919, cliquer sur DOWNLOAD.
- 3. Cliquer sur Pilote pour Windows ou Pilote pour Linux.
- ➢ Le fichier est en cours de téléchargement.
- 4. Décompresser le dossier téléchargé.
- 5. Ouvir le dossier et cliquez sur CP210xVCPInstaller x64.exe ou CP210xVCPInstaller\_x86.exe
- 6. Confirmer vouloir effectuer l'installation.
- 7. Accepter le contrat de licence.
- 8. Cliquer sur Terminer.
- 9. Connecter la centrale d'acquisation au PC à l'aide d'un câble USB.

#### **Installation après raccordement involontaire du câble de données USB**

1. Suiver le lien ci-dessous

[https://www.ahlborn.com/fr\\_FR/service/telechargements/pilotes](https://www.ahlborn.com/fr_FR/service/telechargements/pilotes)

- 2. Dans le champ Pilotes Câble de données USB ZA 1919, cliquer sur DOWNLOAD.
- 3. Cliquer sur Pilote pour Windows ou Pilote pour Linux.
- ➢ Le fichier est en cours de téléchargement.
- 4. Décompresser le dossier téléchargé.
- 5. Sur le clavier du PC, taper simultanément sur la touche Windows et sur R.
- ➢ La boîte de dialogue Exécuter s'ouvre.
- 6. Saisir devmgmt.msc et appuyer sur la touche Enter.
- ➢ La boîte de dialogue Gestionnaire de périphériques s'ouvre.
- 7. Cliquer dans la section Ports deux fois sur l'appareil portant le titre Silicon Labs.
- 8. Cliquer sur Mise à jour pilote.
- 9. Cliquer sur Rechercher le logiciel pilote sur l'ordinateur ou confirmer que vous voulez vous-même rechercher le logiciel du pilote. Cliquer sur Rechercher.
- 10. Cliquer sur le dossier téléchargé et décompressé avec le pilote.
- 11. Cliquer sur OK.
- 12. Cliquer sur Continuer.
- $\triangleright$  Le pilote est installé.
- 13. Connecter la centrale d'acquisation au PC à l'aide d'un câble USB.

#### **Détermination du numéro du port COM**

- 1. Sur le clavier du PC, taper simultanément sur la touche Windows et sur R.
- ➢ La boîte de dialogue Exécuter s'ouvre.
- 2. Saisir devmgmt.mscet appuyer sur la touche Enter.
- ➢ La boîte de dialogue Gestionnaire de périphériques s'ouvre.
- 3. Cliquer sur la flèche à côté de Ports (COM & LPT).
- 4. Lire le numéro du port COM après Silicon Labs.

## <span id="page-5-0"></span>4 Connexion à un réseau wifi comme passerelle relais

## <span id="page-5-1"></span>4.1 Établir les paramètres d'usine du point d'accès

- ! Aucun câble de données Ethernet ne doit être branché sur la centrale d'acquisition.
- 1. Mettre la centrale d'acquisition sous tension et attendre jusqu'à ce qu'il soit prêt à l'emploi.
- Voir le mode d'emploi ALMEMO<sup>®</sup> 500.
	- 2. Appuyer sur une touche de navigation jusqu'à ce que le menu « 1) Network Conf. » s'affiche à l'afficheur d'état.
	- 3. Maintenir appuyée la touche droite des touches de navigation.
	- ➢ Le menu « Modules Wifi » s'ouvre.
	- 4. Appuyer sur la touche de navigation gauche, de sorte à confirmer par « YES ».
	- ➢ Le point d'accès est réinitialisé.
- $C<sup>2</sup>$  La réinitialisation peut prendre quelques minutes.
	- ➢ L'afficheur d'état de la centrale d'acquisition indique « Press any key ».
	- 5. Mettre la centrale d'acquisition hors tension puis de nouveau sous tension pour la redémarrer.

## <span id="page-5-2"></span>4.2 Configurer le point d'accès

### <span id="page-5-3"></span>**4.2.1Ouvrir la page de configuration**

- ! La centrale d'acquisition doit être reliée au PC par Ethernet.
- 1. Ouvrir un navigateur Internet.
- 2. Saisir l'adresse IP du point d'accès de l'ALMEMO® 500 (réglée d'usine sur **192.168.1.1**) dans la barre d'adresse du navigateur Internet.

4 Connexion à un réseau wifi comme passerelle relais

- 3. Taper sur ENTER.
- $\triangleright$  La page de connexion du point d'accès s'ouvre.
- 4. Saisir le nom d'utilisateur (réglé d'usine sur **root**) dans le champ à côté de Username .

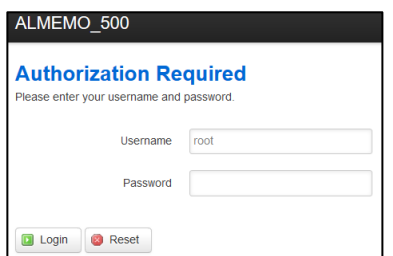

- 5. Saisir le mot de passe (réglé d'usine sur **Ahlborn2016**) dans le champ à côté de Password .
- 6. Cliquer sur le bouton **D** Login
- ➢ La page de configuration du point d'accès s'ouvre.

## <span id="page-6-0"></span>**4.2.2Vérifier le réglage OPKG**

- 1. Cliquer sur System.
- 2. Cliquer sur Software.
- 3. Cliquer sur l'onglet Configuration.
- 4. Vérifier si la section OPKG-Configuration contient les chemins suivants :

## **OPKG-Configuration**

General options for opkg

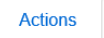

Configuration

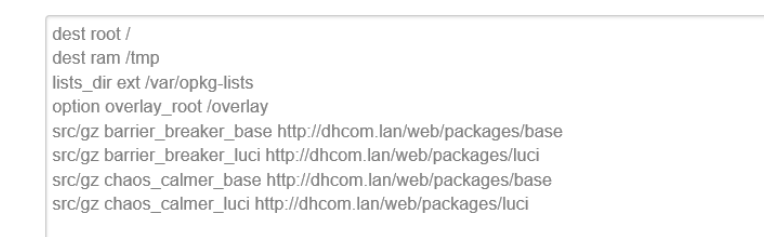

- 5. Corriger les chemins au besoin.
- 6. Cliquer sur Submit

4 Connexion à un réseau wifi comme passerelle relais

## <span id="page-7-0"></span>**4.2.3Réglage des « distribution feeds » (outils supplémentaires)**

- 1. Cliquer sur System.
- 2. Cliquer sur Software.
- 3. Cliquer sur l'onglet Configuration.
- 4. Faire défiler vers la section Distribution feeds.
- ➢ Les outils supplémentaires suivants sont listés :

## **Distribution feeds**

Build/distribution specific feed definitions. This file will NOT be preserved in any sysuporade.

src/az chaos calmer base http://downloads.openwrt.org/chaos calmer/15.05.1/ar71xx/generic/packages/base src/az chaos calmer luci http://downloads.openwrt.org/chaos calmer/15.05.1/ar71xx/generic/packages/luci # src/gz chaos calmer packages http://downloads.openwrt.org/chaos calmer/15.05.1/ar71xx/generic/packages/packages # src/az chaos\_calmer\_routing http://downloads.openwrt.org/chaos\_calmer/15.05.1/ar71xx/generic/packages/routing #src/gz chaos calmer telephony http://downloads.openwrt.org/chaos calmer/15.05.1/ar71xx/generic/packages/telephony # src/az chaos calmer management http://downloads.openwrt.org/chaos calmer/15.05.1/ar71xx/generic/packages/management

5. Supprimer les deux premières lignes.

#### Les « distribution feeds » suivants doivent s'afficher : **Distribution feeds**

Build/distribution specific feed definitions. This file will NOT be preserved in any sysupgrade.

#src/az chaos\_calmer\_packages http://downloads.openwrt.org/chaos\_calmer/15.05.1/ar71xx/generic/packages/packages # src/gz chaos\_calmer\_routing http://downloads.openwrt.org/chaos\_calmer/15.05.1/ar71xx/generic/packages/routing # src/gz chaos calmer telephony http://downloads.openwrt.org/chaos calmer/15.05.1/ar71xx/generic/packages/telephony # src/az chaos calmer management http://downloads.openwrt.org/chaos calmer/15.05.1/ar71xx/generic/packages/management 6. Cliquer sur Submit **4.2.4Installer les programmes supplémentaires nécessités**

- <span id="page-7-1"></span>1. Cliquer sur System.
- 2. Cliquer sur Software.
- 3. Cliquer sur l'onglet Actions.
- 4. Cliquer sur **D** Update lists
- 5. Saisir dans le champ Download and install packages le texte relayd .
- 6. Cliquer sur  $\frac{OK}{(K)}$
- ➢ Le programme supplémentaire relayd est déjà installé si le texte suivant s'affiche :

```
Package relayd (2015-03-13-2970ff60bac6b70ecb682779d5c776dc559dc0b9) installed in root is up to
date.
```
 $\triangleright$  Le programme supplémentaire relayd s'installe si le texte suivant s'affiche :

```
Installing relayd (2015-03-13-2970ff60bac6b70ecb682779d5c776dc559dc0b9) to root...
Downloading http://dhcom.lan/web/packages/base/relayd 2015-03-13-
2970ff60bac6b70ecb682779d5c776dc559dc0b9 ar71xx.ipk.
Configuring relayd.
```
7. Saisir dans le champ Download and install package le texte luci-proto-

relay .

8. Cliquer sur  $\frac{0}{k}$ 

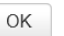

 $\triangleright$  Le programme supplémentaire luci-proto-relay est déjà installé si le texte suivant s'affiche :

Package luci-proto-relay (git-15.248.30277-3836b45-1) installed in root is up to date.

➢ Le programme supplémentaire relayd s'installe si le texte suivant s'affiche :

```
Installing luci-proto-relay (git-15.248.30277-3836b45-1) to root...
Downloading http://dhcom.lan/web/packaqes/luci/luci-proto-relay qit-15.248.30277-3836b45-1 all.ipk.
Configuring luci-proto-relay.
```
## <span id="page-8-0"></span>**4.2.5Sélectionner le réseau wifi et se connecter**

- 1. Cliquer sur Network.
- 2. Cliquer sur Wifi.
- 3. Cliquer sur a Scan
- ➢ Les réseaux Wifi disponibles s'affichent.
- 4. A côté du réseau Wifi désiré, cliquer sur **D** Join Network
- 5. Saisir le mot de passe du réseau Wifi dans le champ à côté de WPA passphrase .
- 4 Connexion à un réseau wifi comme passerelle relais
	- 6. Cliquer dans la section Create / Assign firewall-zone sur LAN.
	- 7. Cliquer sur Submit
	- 8. Cliquer sur Network.
	- 9. Cliquer sur Interfaces.
	- ➢ Dans la section Overview, LAN et WWAN s'affichent en vert.
	- 10. Cliquer sur Save & Apply

#### **Interfaces**

Interface Overview

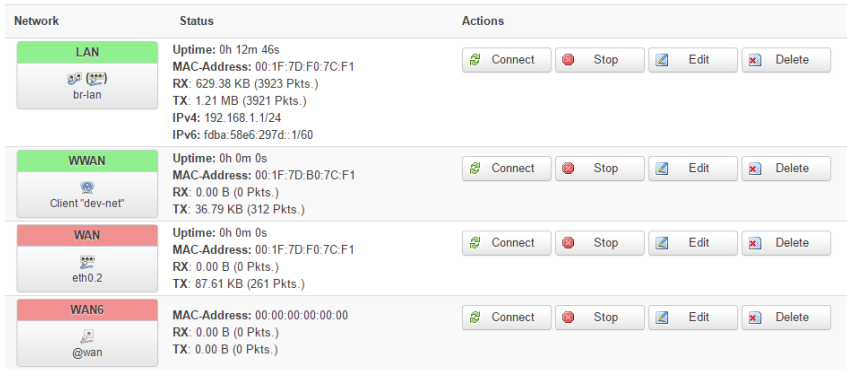

## <span id="page-9-0"></span>**4.2.6Créer l'interface BRIDGE**

- 1. Cliquer sur Network.
- 2. Cliquer sur Interfaces.
- 3. Cliquer sur **1** Add new interface...
- 4. Saisir dans le champ situé à côté de Name of the new interface le texte BRIDGE .
- 5. Sélectionner dans le champ situé à côté de Protocol of the new interface le protocole Relay bridge.
- 6. Cliquer sur Submit
- 7. Dans l'onglet General Setup à côté de Relay between networks cocher les cases LAN et WWAN.
- 4 Connexion à un réseau wifi comme passerelle relais
- 8. Cliquer sur Save & Apply
- ➢ Les modifications sont enregistrées et l'interface BRIDGE s'affiche dans la vue d'ensemble Interface Overview en vert. **Interfaces**

Interface Overview

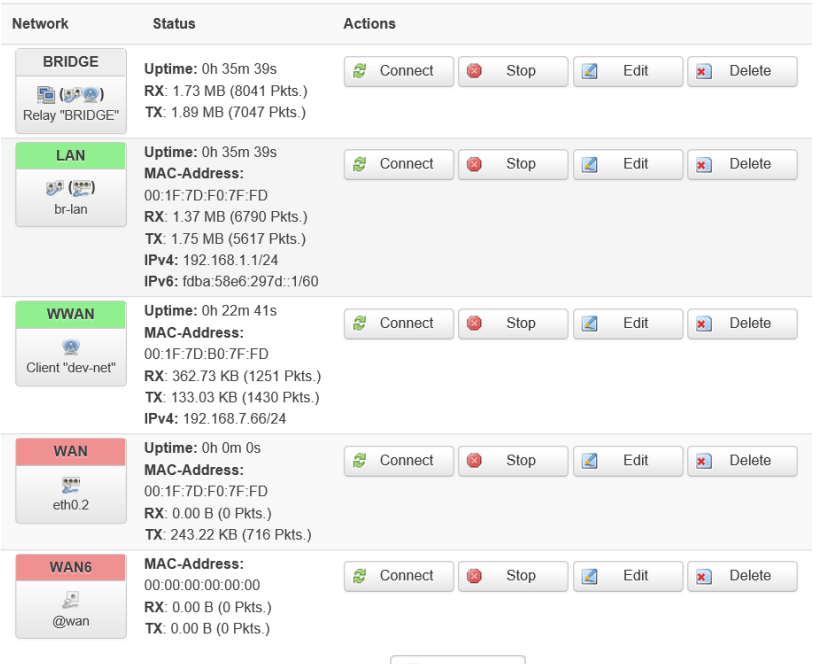

- 9. Cliquer dans la ligne BRIDGE sur  $\Box$  Edit  $\Box$ .
- 10. Cliquer sur l'onglet Firewall Settings.
- 11. Cliquer dans la section Create / Assign firewall-zone Sur LAN.

12. Cliquer sur Save & Apply

- 4 Connexion à un réseau wifi comme passerelle relais
	- ➢ Les modifications sont enregistrées et l'interface BRIDGE s'affiche dans la vue d'ensemble Interface Overview en vert.

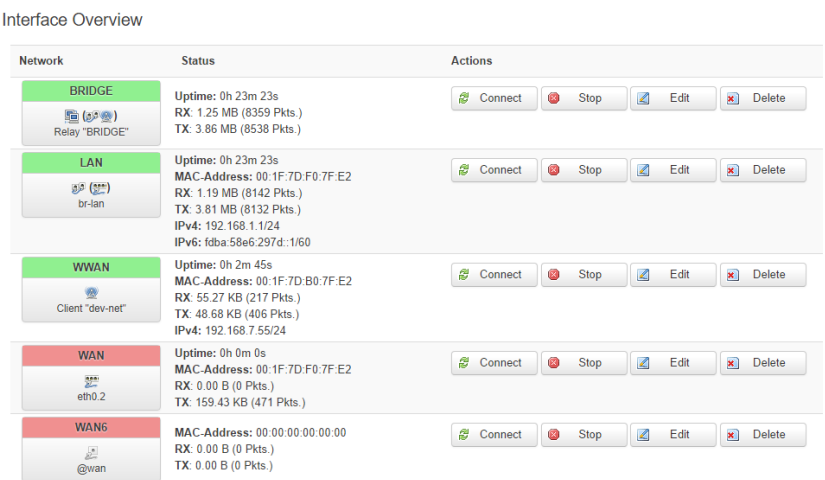

## <span id="page-11-0"></span>**4.2.7Régler le pare-feu du WWAN**

1. Cliquer sur Network.

Interfaces

2. Cliquer sur Interfaces.

3. Cliquer dans la ligne WWAN sur 4 Edit

- 4. Cliquer sur l'onglet Firewall Settings.
- 5. Cliquer dans la section Create / Assign firewall-zone Sur LAN.
- 6. Cliquer sur Save & Apply

## <span id="page-11-1"></span>**4.2.8Redémarrer la centrale d'acquisition**

- 1. Mettre la centrale d'acquisition hors tension.
- 2. Mettre la centrale d'acquisition sous tension et attendre que l'appareil soit prêt à l'emploi.
- Voir le mode d'emploi ALMEMO® 500.
- 4 Connexion à un réseau wifi comme passerelle relais
- $\triangleright$  L'afficheur d'état de la centrale d'acquisition montre dans le menu 1) Network Conf. une adresse IP attribuée par le serveur DHCP du réseau Wifi sélectionné.

## <span id="page-12-0"></span>**4.2.9Désactiver le serveur DHCP**

- 1. Saisir l'adresse IP du point d'accès de la centrale d'acquisition dans la barre d'adresse du navigateur Internet.
- $\mathbb{C}$ Demander l'adresse IP du point d'accès à votre administrateur système. L'adresse IP est attribuée par le serveur DHCP du réseau Wifi sur lequel la centrale d'acquisition est reliée.
	- 2. Taper sur ENTER.
	- $\blacktriangleright$  La page de connexion du point d'accès s'ouvre.
	- 3. Saisir le nom d'utilisateur (réglé d'usine sur **root**) dans le champ à côté de Username .

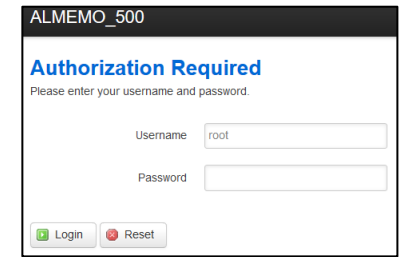

- 4. Saisir le mot de passe (réglé d'usine sur **Ahlborn2016**) dans le champ à côté de Password .
- 5. Cliquer sur **D** Login
	-
- ➢ La page de configuration du point d'accès s'ouvre.
- 6. Cliquer sur Network.
- 7. Cliquer sur Interfaces.
- 8. Cliquer dans la ligne LAN sur **4** Edit
- 9. Dérouler jusqu'à la section Serveur DHCP.
- 10. Cliquer dans l'onglet General Setup sur la case à cocher à côté de Disable DHCP for this interfacepour y placer une coche.
- 11. Cliquer sur Save & Apply
- ➢ Le serveur DHCP du point d'accès de l'ALMEMO® 500 n'attribue plus aucune adresse IP.
- 12. Cliquer dans la ligne LAN sur **4** Edit
- 4 Connexion à un réseau wifi comme passerelle relais
	- 13. Sélectionner dans l'onglet General Setup à côté de Protocol le protocole DHCP Client.
	- 14. Cliquer sur **D** Switch protocol
	- 15. Cliquer sur Save & Apply

## <span id="page-13-0"></span>4.3 Remarques sur l'ouverture consécutive de l'appli

- $\mathbb{C}$  La tablette doit être connectée au même réseau wifi que la centrale d'acquisition.
- $\mathbb{C}$  La centrale d'acquisition obtient maintenant du serveur DHCP du réseau Wifi associé une adresse IP. Lire l'adresse IP sur l'afficheur d'état et la saisir, après avoir ouvert l'appli, dans les paramètres réseau au champ adresse IP (voir mode d'emploi ALMEMO® 500).

## <span id="page-14-0"></span>5 Activation d'un canal de fonction MesR

## <span id="page-14-1"></span>5.1 Remarques sur le canal de fonction MesR

## <span id="page-14-2"></span>**5.1.1Utilisation du canal de fonction MesR**

- $\mathbb{C}$  Avec le canal de fonction MesR il est possible d'utiliser la valeur de mesure d'un canal de mesure pourvu du mnémonique de fonction \*R dans le libellé du canal, sur toutes les cartes de mesure, et d'utiliser dans un canal de mesure des valeurs de mesure provenant de différentes cartes de circuits de mesure.
- $\mathbb{C}$ Le canal de fonction MesR se configure uniquement dans un connecteur V5 ou V6.
- $\mathcal{P}$ Les canaux de calcul devant utiliser les valeurs de mesure du canal de fonction MesR se configurent uniquement dans un connecteur V5 ou V6.
- $\mathbb{C}$ Le canal de fonction MesR et le canal de mesure portant le mnémonique \*R ne doivent pas se situer sur la même carte de circuit de mesure.
- $\mathcal{F}$ Le capteur dans lequel est réglé le canal de fonction MesR doit être branché sur une carte de mesure ayant une adresse de carte plus élevée que les capteurs dans lesquels le mnémonique \*R est attribué.
- Après avoir attribué le mnémonique de fonction \*R et configuré le canal de fonction MesR, ne plus rebrancher les capteurs ailleurs.

### <span id="page-14-3"></span>**5.1.2Exemple d'humidité relative en enceinte climatique**

 $\mathbb{C}$ Dans la présente notice supplémentaire, l'exemple suivant est expliqué :

L'humidité relative doit être calculée au moyen du canal de calcul tdUw.A cet effet, on utilise le point de rosée issu du canal de mesure dont la plage est td. Le mnémonique de fonction \*R est attribué à ce canal de mesure.

5 Activation d'un canal de fonction MesR

Le canal de calcul tdUw est réglé sur une carte de mesure avec une adresse de carte plus élevée.

Le canal de calcul tdUw récupère les données de mesure issues du canal de mesure MesR. Le canal de fonction MesR récupère les données de mesure issues du canal de mesure portant le mnémonique \*R.

## <span id="page-15-0"></span>**5.1.3Fréquence de rafraîchissement du canal de fonction MesR**

La valeur de mesure d'un canal de fonction MesR est mise à jour à peu près toutes les 2 secondes. La fréquence de rafraîchissement dépend du nombre de canaux de mesure actifs et du cycle de mémorisation (cycle de scrutation ou d'édition).

## <span id="page-15-1"></span>5.2 Attribuer le mnémonique de fonction \*R

- ! Vous devez vous déclarer sur l'appli.
- ! La mesure actuelle doit être arrêtée.
- $\circled{C}$  Voir le mode d'emploi ALMEMO® 500.
	- 1. Brancher le capteur auquel vous souhaitez attribuer le mnémonique de fonction \*R sur une carte de mesure dont l'adresse est moins élevée que le capteur dans lequel vous souhaitez régler le canal de fonction MesR.
	- 2. Taper dans l'écran d'accueil de l'appli sur le bouton ...
	- 3. Taper sur la flèche > à la ligne liste des appareils.
	- 4. Taper sur la flèche > à la ligne de la carte de circuit de mesure sur laquelle le capteur est branché et auquel vous souhaitez attribuer le mnémonique de fonction \*R.
- $\mathbb{C}$  Attribuer le mnémonique de fonction \*R sur le canal de mesure dont la valeur de mesure doit être utilisée sur un canal de calcul sur une autre carte de mesure.

Dans l'exemple, le point de rosée (td) doit être déjà réglé.

- 5. Taper sur la flèche > à la ligne Vue d'ensemble des capteurs  $\mathbb{R}$ .
- ➢ Tous les capteurs qui sont branchés sur la carte de mesure s'affichent.
- 6. Taper sur la flèche > à la ligne du capteur dans lequel vous souhaitez attribuer le mnémonique de fonction \*R.
- 7. Taper sur la flèche > à la ligne Canaux capteur.
- 8. Taper sur la flèche > à la ligne du canal de mesure auquel vous souhaitez attribuer le mnémonique de fonction \*R.
- 9. Taper sur la flèche > à la ligne Sélection de la plage.
- 10. Taper sur la case à cocher dans la ligne Verrouillage 1 pour supprimer toute coche.
- 11. Taper sur le champ situé à côté de Plage.
- 12. Taper sur l'étendue de mesure désirée.
- $\circled{C}$  Dans l'exemple il faut choisir td ou DT,td  $\circ$ C.
	- ➢ Le canal de mesure possède la plage de mesure correcte.
	- 13. Taper une fois sur le bouton Retour.
	- 14. Taper sur la flèche > à la ligne Libellé canal, mnémonique de fonction.
	- 15. Taper sur le bouton à côté de Mettre à disposition la mesure comme grandeur globale de calcul (\*R).
	- ➢ Le mnémonique de fonction \*R est inscrit dans le libellé de canal. La valeur de mesure est mise à disposition sous forme de grandeur de calcul globale.

## <span id="page-16-0"></span>5.3 Créer un canal de fonction MesR

- $\epsilon \rightarrow$ Le canal de fonction MesR est utilisé pour récupérer des grandeurs de calcul venant d'autres cartes de circuits de mesure. Il doit être réglé dans un capteur à connecteur V5 ou V6 branché sur une carte de mesure sur laquelle est branché le capteur avec le canal de calcul.
	- 1. Taper dans l'écran d'accueil de l'appli sur le bouton .
	- 2. Taper sur la flèche > à la ligne liste des appareils.
- 5 Activation d'un canal de fonction MesR
	- 3. Taper sur la flèche > à la ligne de la carte de circuit de mesure sur laquelle le capteur est branché et dans lequel vous souhaitez créer un canal de fonction MesR.
	- 4. Taper sur la flèche > à la ligne Vue d'ensemble des capteurs  $\mathcal{S}$ .
	- ➢ Tous les capteurs qui sont branchés sur la carte de mesure s'affichent.
	- 5. Taper sur la flèche > à la ligne du capteur dans lequel vous souhaitez créer un canal de fonction MesR.
	- 6. Taper sur la flèche > à la ligne Canaux capteur.
	- 7. Taper sur la case à cocher dans la ligne du canal de mesure dans lequel vous souhaitez créer un canal de fonction MesR, de sorte à y placer une coche.
	- 8. Taper sur la flèche > à la ligne Sélection de la plage.
	- 9. Taper sur la case à cocher dans la ligne Verrouillage 1pour supprimer toute coche.
	- 10. Taper sur le champ situé à côté de Plage.
	- 11. Taper sur la plage de mesure MesR
	- ➢ Le canal de fonction MesR est créé.
	- 12. Taper sur le champ situé à côté de Unité.
	- 13. Saisir l'unité des valeurs de mesure que vous récupérez à l'aide du canal de fonction MesR.
- C<sup> $\degree$ </sup> Dans l'exemple il faut saisir °C.
	- ➢ Le canal de mesure obtient une unité.
- $\mathbb{C}$  Les valeurs de mesure utilisées par le canal de fonction MesR sont tirées du canal de mesure portant le mnémonique de fonction \*R.

Si au sein d'un appareil de mesure plusieurs canaux de mesure ont obtenu le mnémonique \*R, alors c'est toujours la valeur de mesure du canal avec mnémonique \*R ayant le numéro de canal immédiatement inférieur qui est utilisé.

## <span id="page-18-0"></span>5.4 Mise à l'échelle de la valeur de mesure

- $\mathbb{C}$  La valeur de mesure est transmise par le canal de fonction comme pure valeur chiffrée, sans décimale. La position décimale correcte se règle dans le canal de fonction MesR par l'exposant.
- $\mathbb{C}$  Afin de déterminer l'échelle nécessaire, comparer la valeur mesurée affichée du canal de mesure avec le mnémonique de fonction \*R et celle du canal de fonction MesR.

A l'aide de l'exposant, la virgule peut être décalée vers la gauche (-1,  $-2, -3...$ ) ou la droite  $(+1, +2, +3...)$ .

- 1. Suivre les étapes 1 à 6 données en section 5.
- 2. Taper sur la flèche >à la ligne du canal de fonction MesR.
- 3. Taper sur la flèche > à la ligne Valeurs d'échelle
- 4. Taper sur le champ situé à côté de Exposant.
- 5. Saisir l'exposant désiré.
- $\mathbb{C}$  A l'aide de l'exposant, la virgule peut être décalée vers la gauche (par un nombre négatif) ou la droite (par un nombre positif).

## <span id="page-18-1"></span>5.5 Utilisation comme canal de référence d'un canal de calcul

- $\heartsuit$  Le capteur sur lequel est réglé un canal de calcul devant utiliser les valeurs de mesure du canal de fonction MesR doit posséder un connecteur V5 ou V6.
	- 1. Taper dans l'écran d'accueil de l'appli sur le bouton  $\mathbb X$ .
	- 2. Taper sur la flèche > à la ligne liste des appareils.
	- 3. Taper sur la flèche > à la ligne de la carte de circuit de mesure sur laquelle le capteur est branché et dans lequel vous souhaitez créer un canal de calcul.
	- 4. Taper sur la flèche > à la ligne Vue d'ensemble des capteurs  $\mathbb{R}$ .
	- ➢ Tous les capteurs qui sont branchés sur la carte de mesure s'affichent.
- 5 Activation d'un canal de fonction MesR
	- 5. Taper sur la flèche > à la ligne du capteur dans lequel vous souhaitez créer un canal de calcul.
	- 6. Taper sur la flèche > à la ligne Canaux capteur.
	- 7. Taper sur la flèche > à la ligne du canal de mesure que vous souhaitez régler comme canal de calcul.
	- 8. Taper sur la flèche > à la ligne Sélection de la plage.
	- 9. Taper sur la case à cocher dans la ligne Verrouillage 1pour supprimer toute coche.
	- 10. Taper sur le champ situé à côté de Plage.
	- 11. Taper sur la plage de calcul désirée.
- $\mathbb{C}$ Dans l'exemple il faut sélectionner tdUw.
	- 12. Taper sur le champ situé à côté de Canal de référence 1.
	- 13. Taper sur le canal de référence désiré.
- $\heartsuit$  Dans cet exemple, il faut régler comme canal de référence 1 le canal sur lequel est mesurée la température en °C.
	- 14. Taper sur le champ situé à côté de Canal de référence 2
	- 15. Taper sur le canal de référence désiré.
- $\mathbb{C}$ Dans cet exemple, il faut régler comme canal de référence 2 le canal de fonction MesR.
	- ➢ Le canal de calcul utilise les canaux de référence et calcule une valeur de mesure.
- $\circled{C}$  Dans l'exemple, le canal de calcul tdUw calcule une valeur d'humidité d'après la température et le point de rosée.

Notes

Notes

Malgré tout le soin apporté à ce produit, les indications erronées ne sont pas exclues. Toutes modifications techniques réservées.

Vous trouverez le présent mode d'emploi ainsi que d'autres notices

et le manuel ALMEMO® à l'adresse **www.ahlborn.com** dans la zone SERVICE, sous DOWNLOADS.

© Ahlborn Mess- und Regelungstechnik GmbH 2022

All rights reserved.

Ahlborn Mess- und Regelungstechnik GmbH, Eichenfeldstraße 1-3, D-83607 Holzkirchen, Tél. +49(0)8024/3007-0, Fax +49(0)8024/300710 Internet : http://www.ahlborn.com, courriel : amr@ahlborn.com

> VEUILLEZ CONSERVER POUR CONSULTATION ULTÉRIEURE